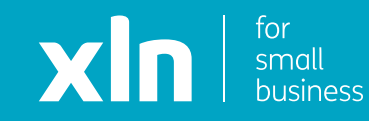

# xln cloud voice Hunt Group Set Up Guide

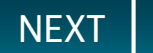

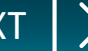

<span id="page-1-0"></span>You will have received username and password and a link to the Cloud Voice portal via email from a member of the XLN team.

**Log-in** to the portal using the link, username and password provided.

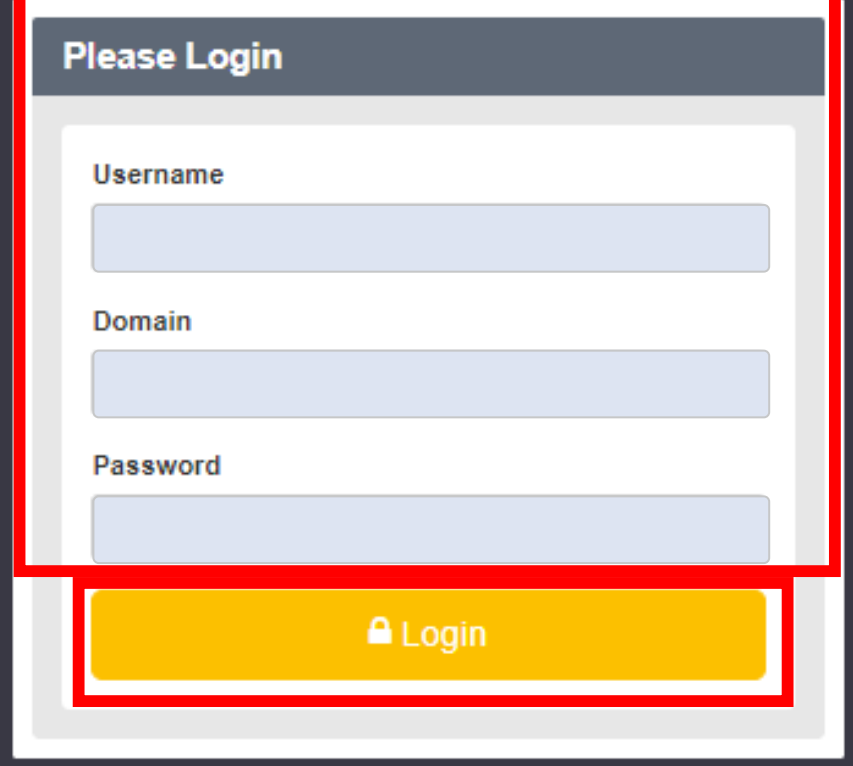

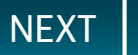

<span id="page-2-0"></span>Once you have logged in, click **Sites** on the top navigation bar followed by the **green search button**.

You should then see the name of the site that has been created for you.

Choose the site name by pressing the **Select** button and then click the **Features** button on the navigation bar on the left.

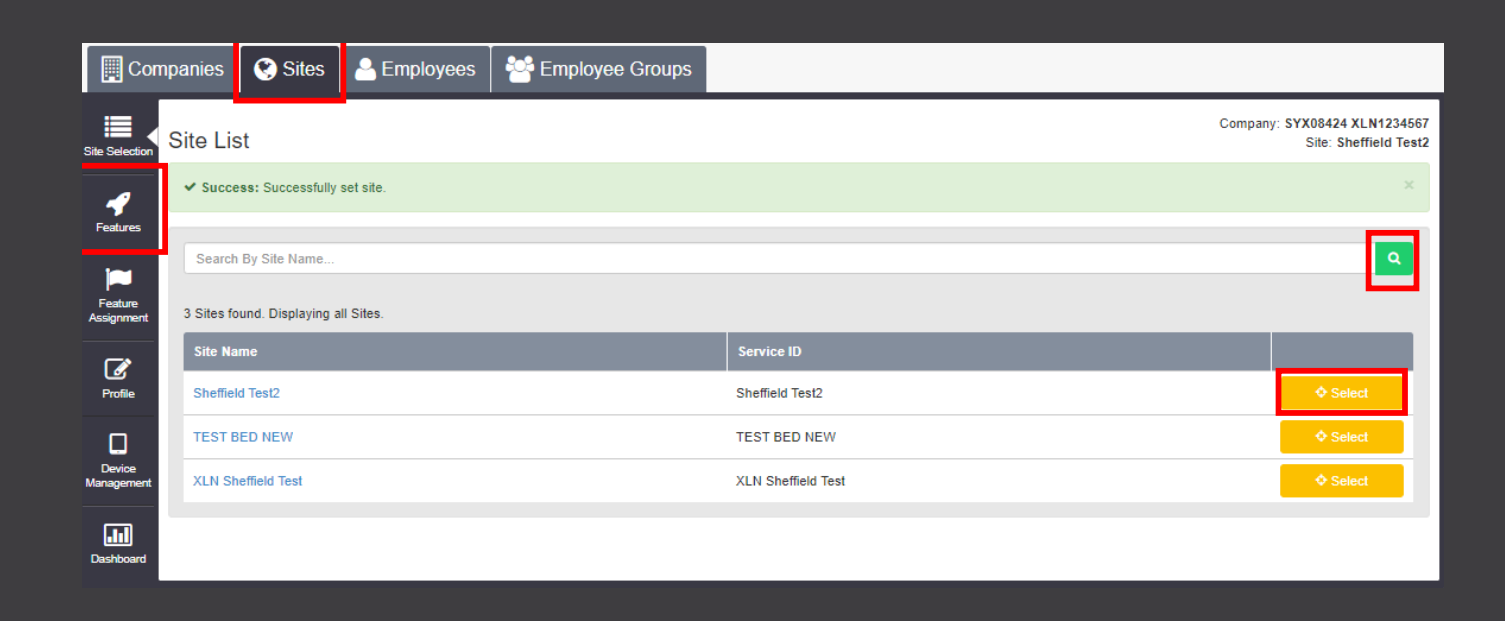

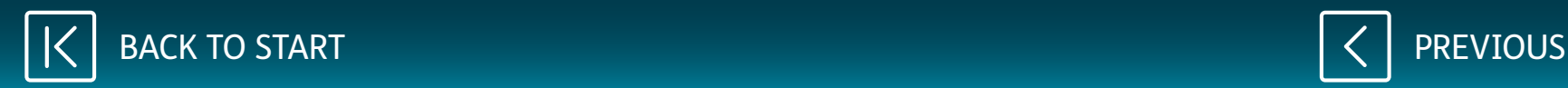

<span id="page-3-0"></span>On the features list, scroll down to **Hunt Groups**. This option distributes calls from a single phone number to a group of numbers.

Click on **Configure** next to Hunt Groups.

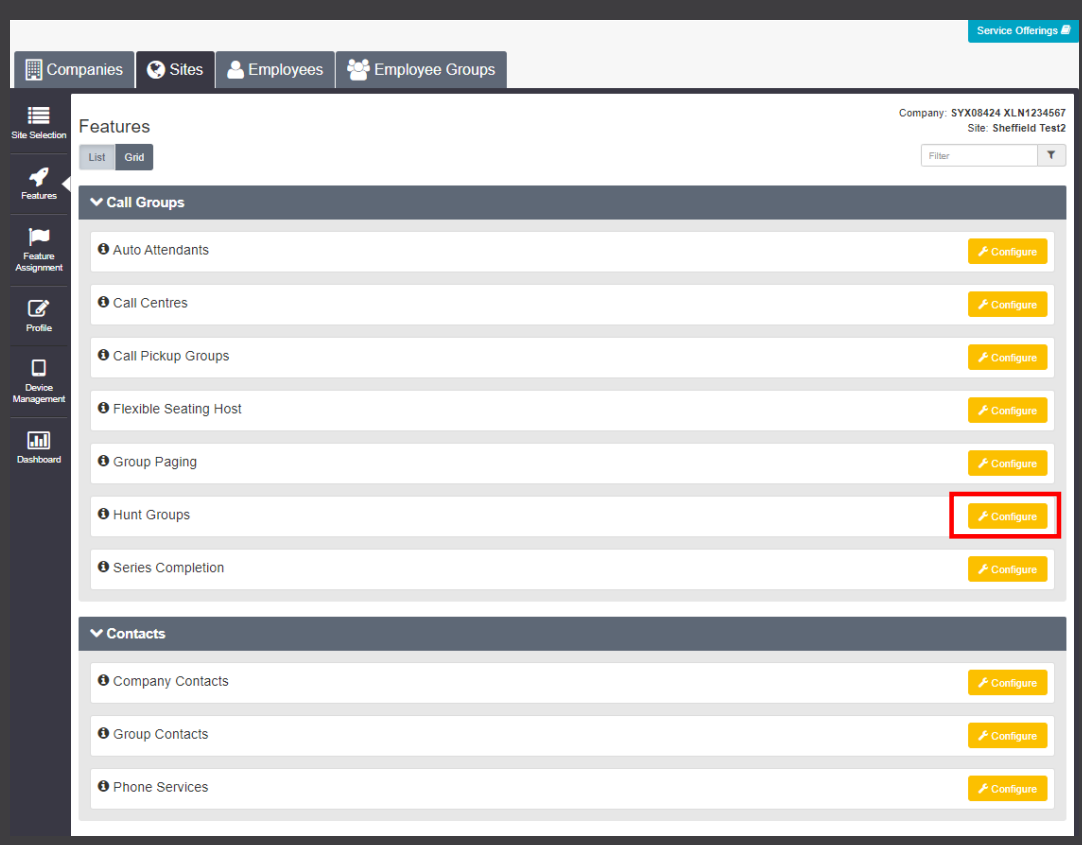

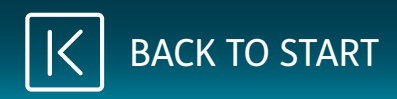

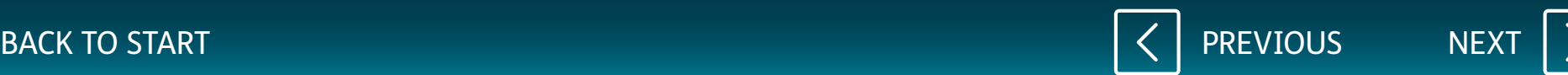

<span id="page-4-0"></span>Click on **Add**.

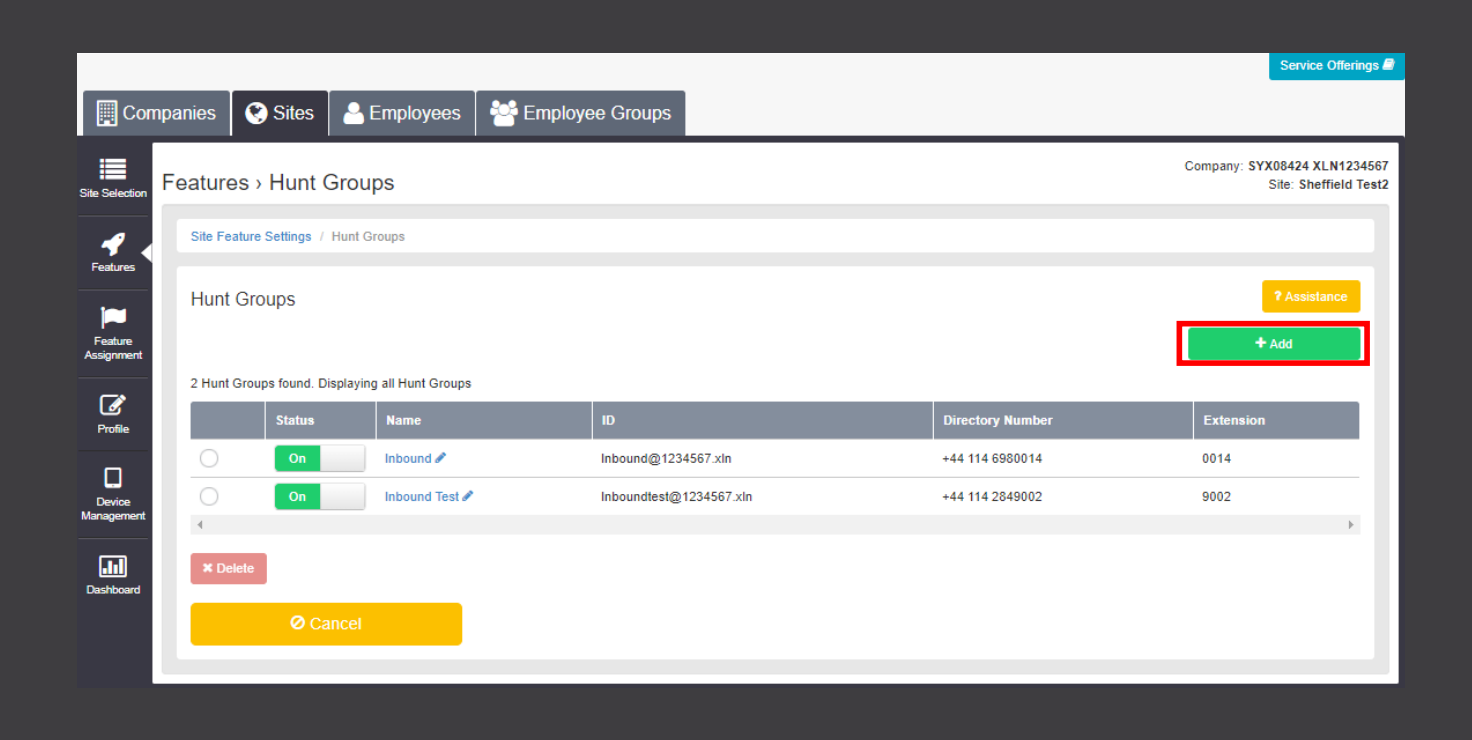

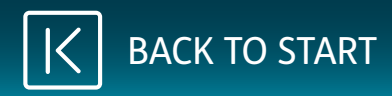

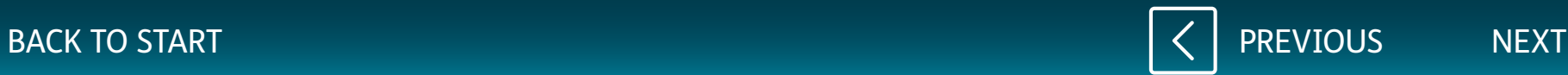

<span id="page-5-0"></span>Under **Profile Details** enter the information you would like to display for the Hunt Group.

On the dropdown for **Feature Package**, there is only a single option of **Hunt Group Plus**, click this option.

On the dropdown for **Directory Number**, select the number you wish to be called on by your customers. For the initial stage, you may need to contact XLN to set this up.

On the dropdown for **Call Distribution**, there will be many options.

We recommend using either regular or simultaneous.

If you choose regular, each phone will ring in turn.

If you choose simultaneous, all phones will ring at the same time.

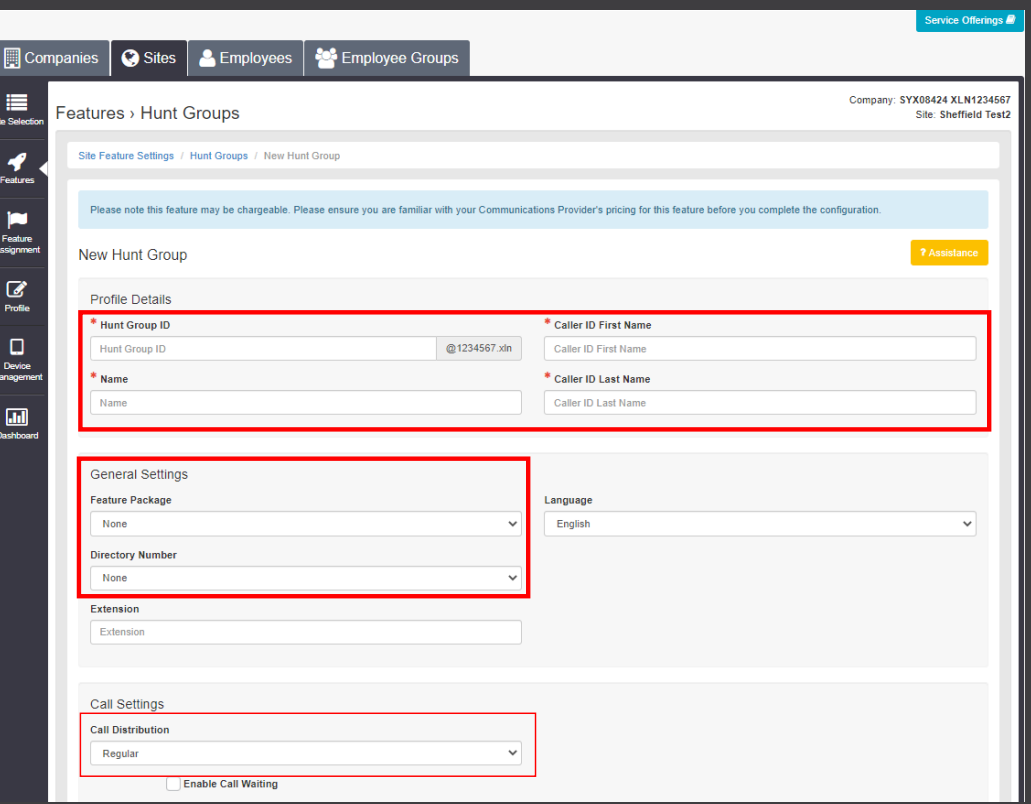

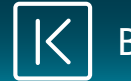

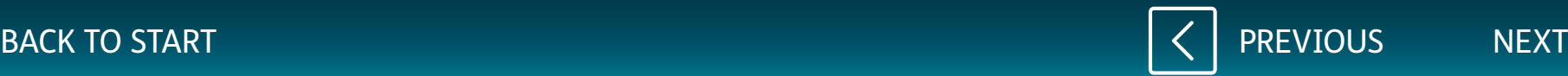

<span id="page-6-0"></span>If you scroll down, you will have more options.

To divert calls if they are not answered, then enter a number into **Forward To**.

If all phones are offline, you can input a number where calls can be redirected. To do this, tick the **Enable Call Forwarding Not Reachable** box and enter a number.

Once you have made changes, click **Save**.

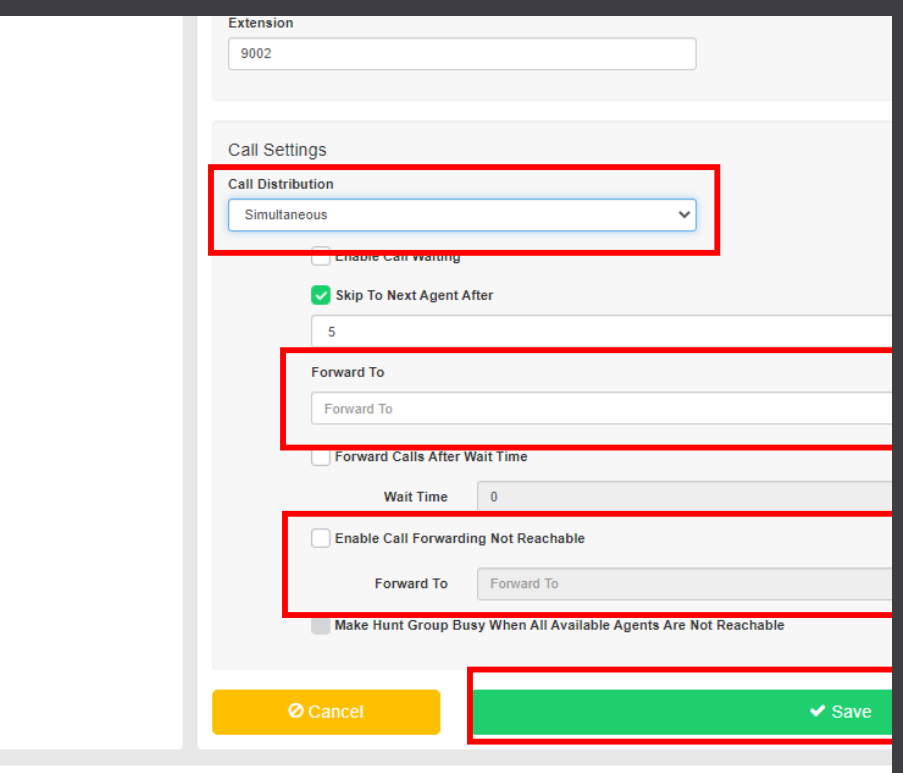

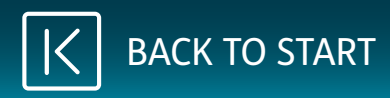

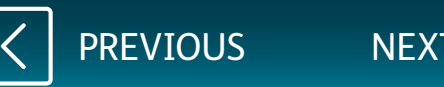

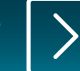

## <span id="page-7-0"></span>To assign phones to the Hunt Group, click on **Assign Agents**.

#### Click the **green search button**.

Tick all the users you would like to add to the Hunt Group and click 'Add'. To adjust the order the phones ring in, you can use the yellow arrow buttons. Once you have finished, click on 'Save'.

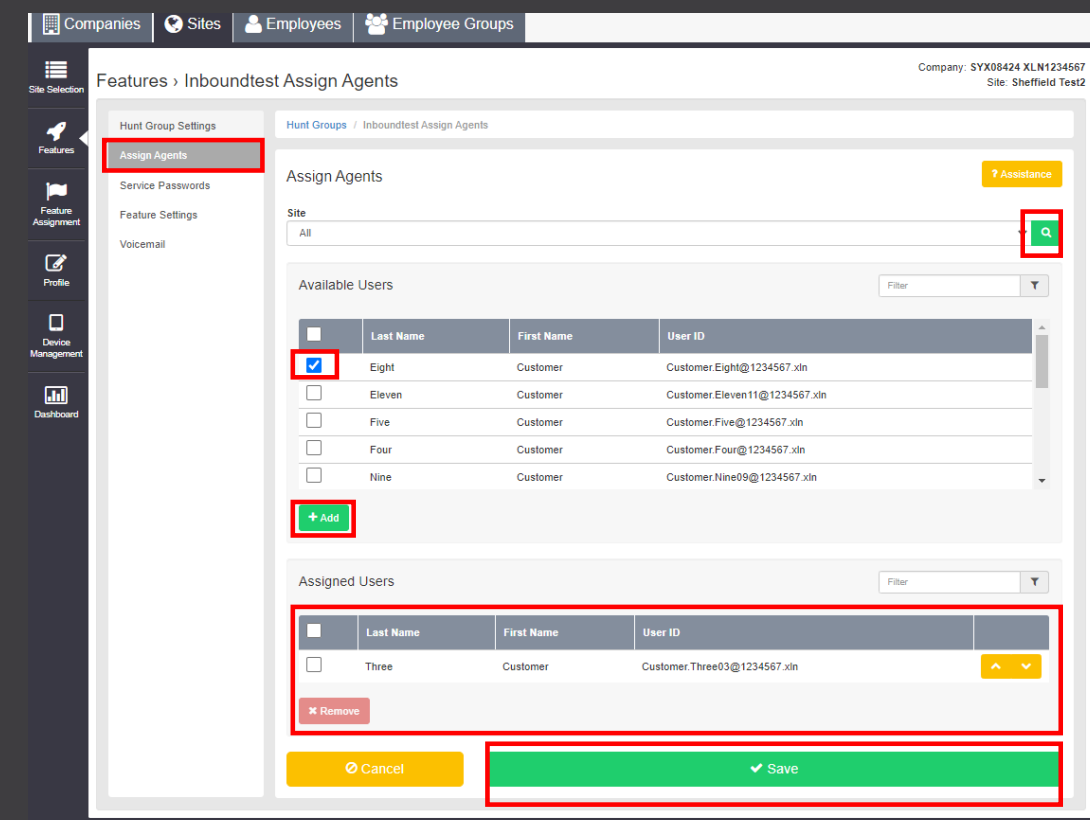

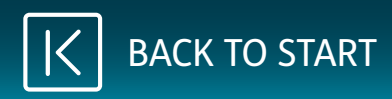

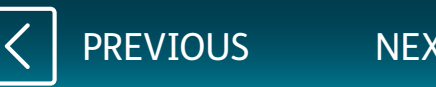

<span id="page-8-0"></span>To add a divert to the Hunt Group, click on **Feature Settings**.

# On the list, you will see **Call Forwarding**.

Click on **Configure**.

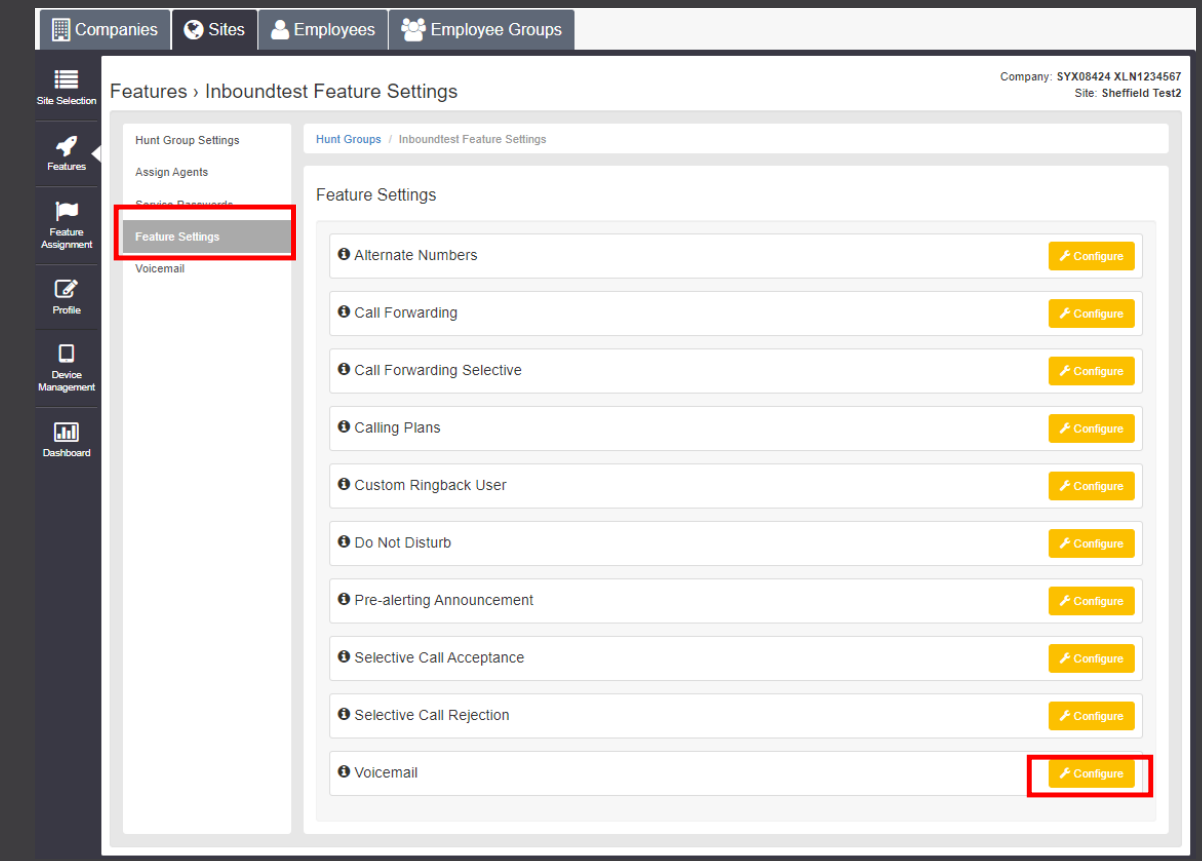

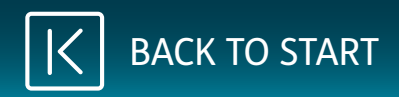

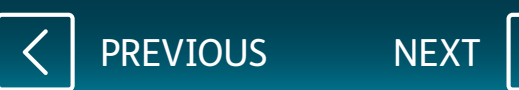

<span id="page-9-0"></span>Tick the box for **Always Forward Calls**.

Enter the number for the divert and click on **Save**.

The remove the divert, untick the **Always Forward Calls** box and click **Save**.

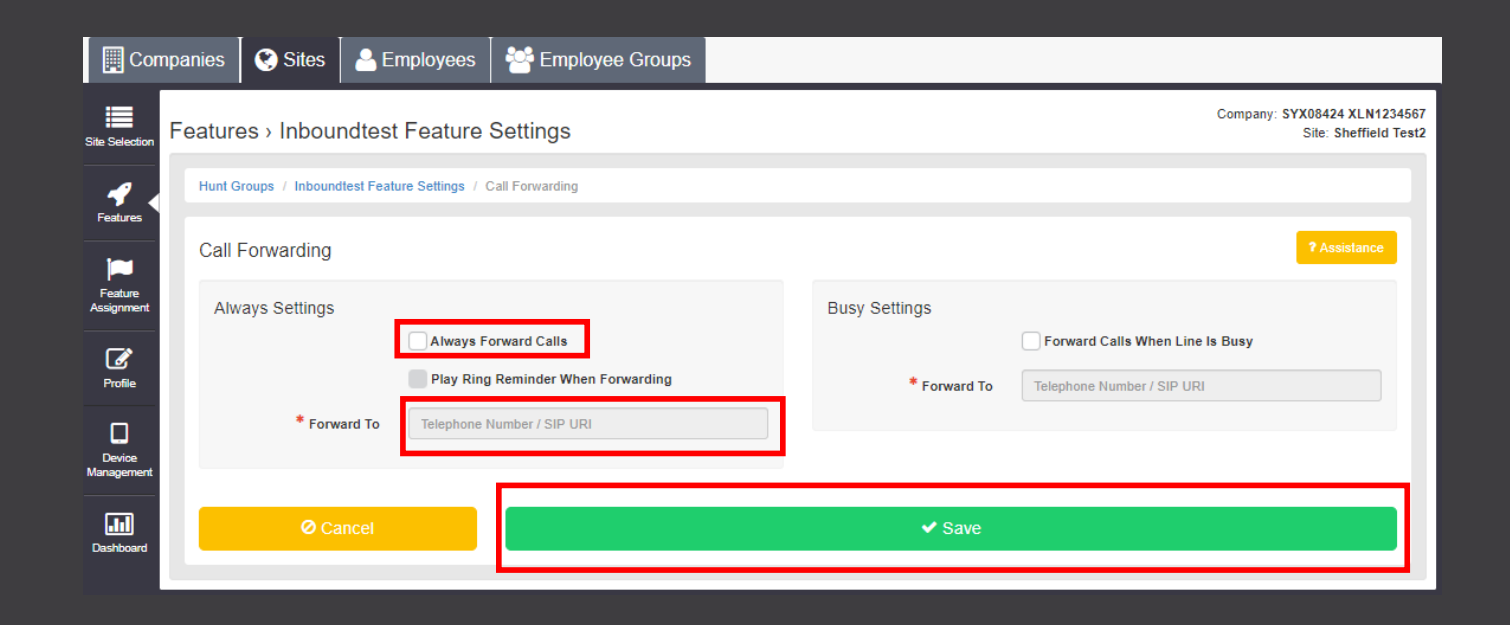

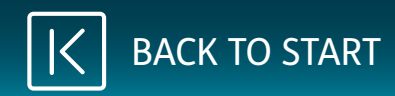

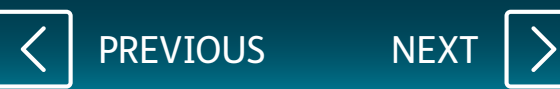

### <span id="page-10-0"></span>To add a voicemail, click on **Feature Settings**

At the bottom of the screen, you will see **Voicemail**.

Click on **Configure**.

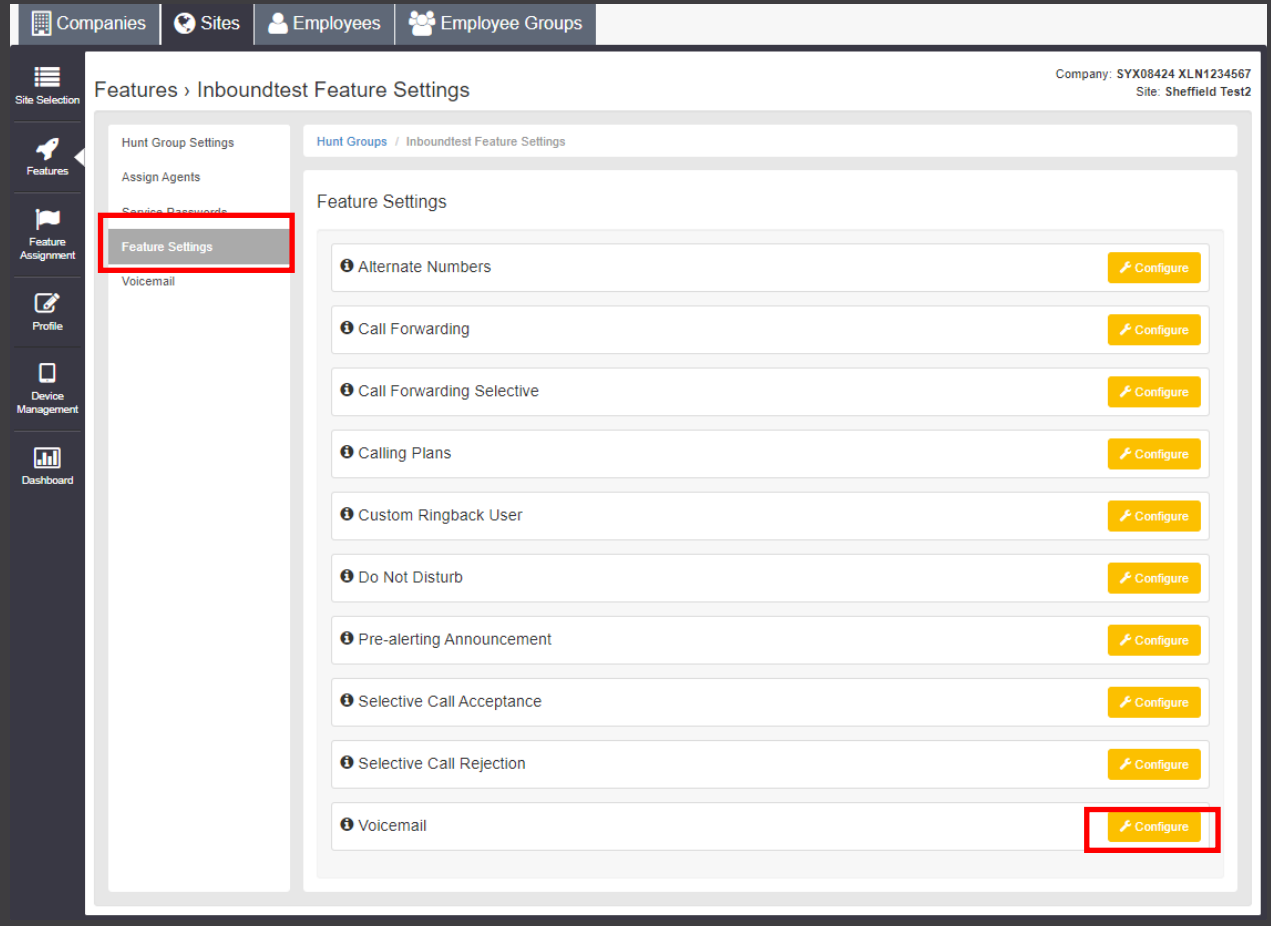

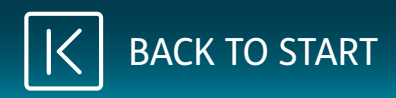

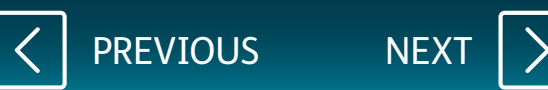

## <span id="page-11-0"></span>Tick the box for **Turn On Voicemail**.

To add a personal greeting, click on **Personal** and click **Choose File**.

Select the file you have recorded using the Broadsoft Recorder. See below links for the App:

#### **[Google Play Store](https://play.google.com/store/apps/details?id=com.yydigital.broadsoft.recorder&hl=en_GB) [Apple App Store](https://itunes.apple.com/gb/app/broadsoft-recorder/id635802005?mt=8)**

#### Tick the box **Auto Deletion** to auto delete.

Voicemails can be sent directly to an email address. The email will contain the number the customer called on, date/time of the call, and the voicemail's audio file.

Enter an email address, click on **Add**.

Once you have finished, click **Save**.

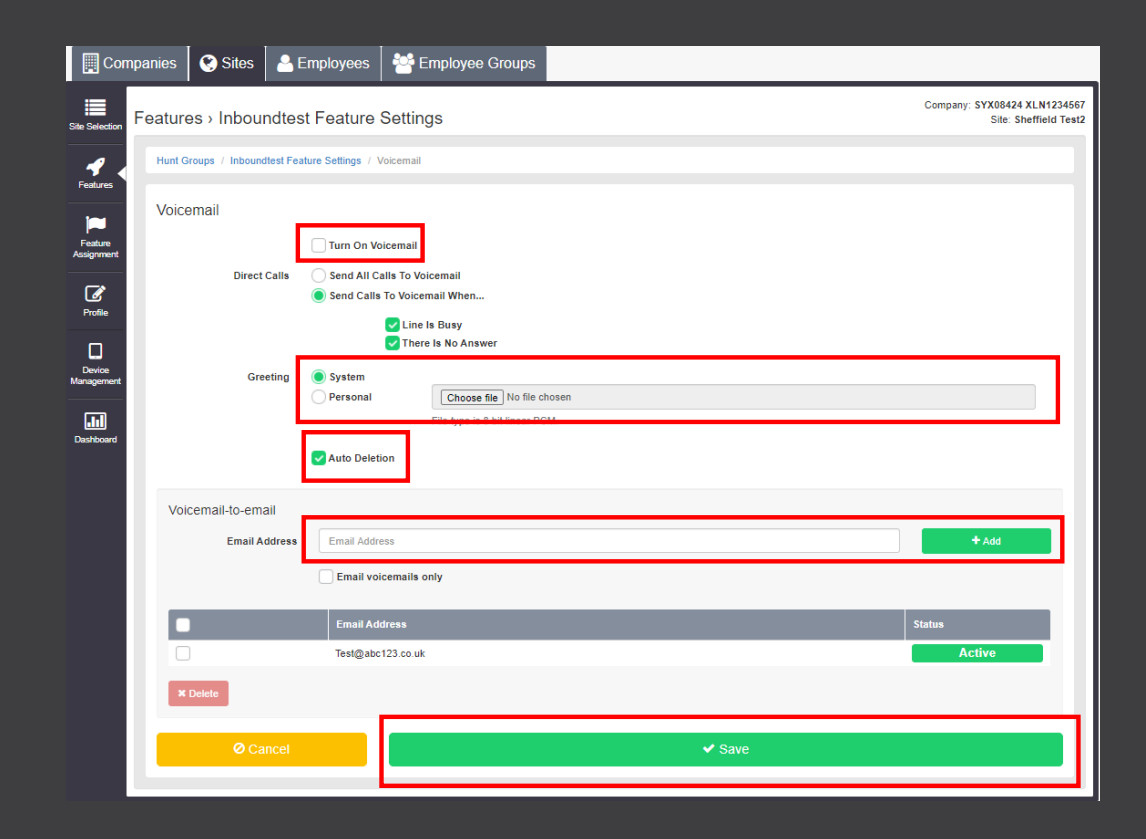

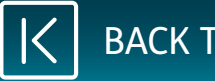

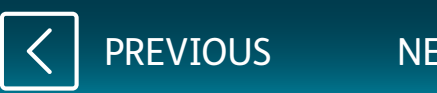

<span id="page-12-0"></span>To access the Hunt Group, click **Sites**.

## Click on **Dashboard**.

On the right, you will see there is a section for Hunt Groups.

Click on the name that has a pencil next to it.

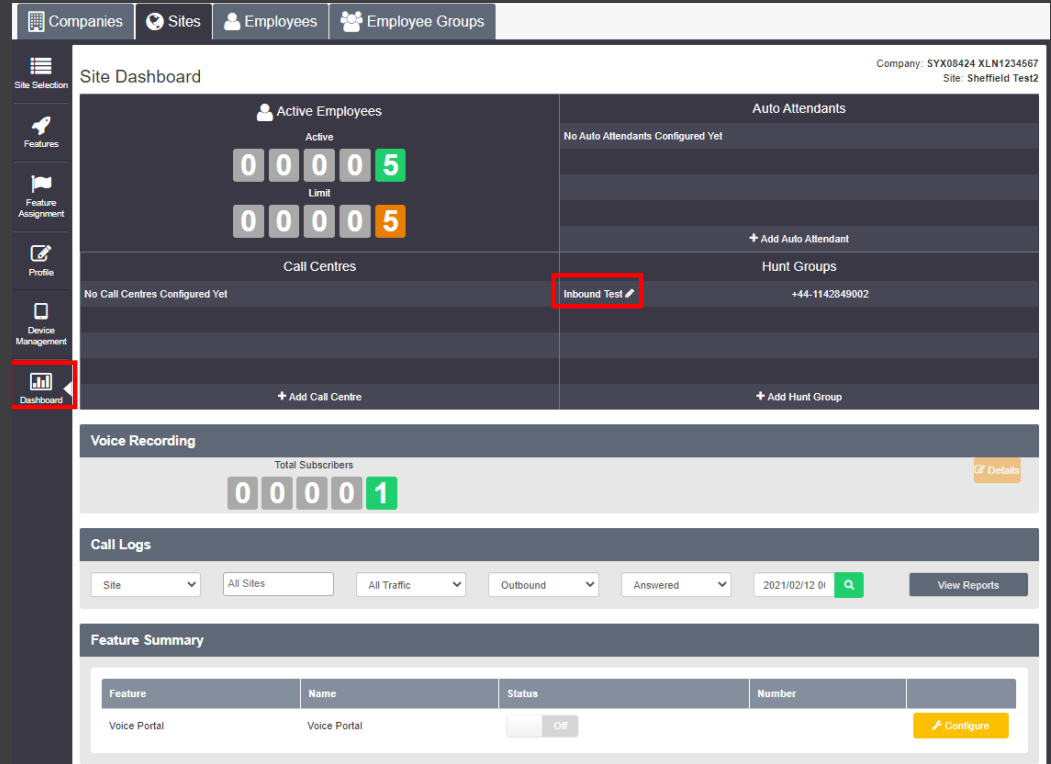

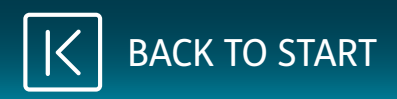

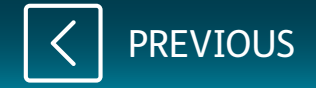